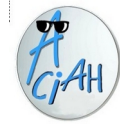

## **D …. comme Divers**

- **D1** Panneau latéral
- **D2** Chemin, arborescence
- **D3** icônes tableau de bord du bas
- **D4** Origine,fin, déplacement rapide
- **D5** Voix vers texte
- **D6** Zip, « dézipper » une archive
- **D7** « Zipper », faire une archive
- **D8** Installer un logiciel avec Synaptic
- **D9** Hoax et Fake News
- **D10** Vocabulaire
- **D11** Mon nuage personnel

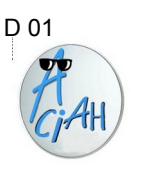

# **Panneau latéral**

Lancez le menu et descendez sur la ligne 'Dossier personnel' vous arrivez à l'arborescence de votre Dossier personnel.

Il peut être commode d'avoir deux colonnes dans la fenêtre. Pour ça il faut frapper la touche F9

En haut de la colonne de gauche, on peut faire apparaître : raccourcis ou historique.

On navigue dans chaque colonne avec Flèche-Bas ou Flèche-Haut.

On saute d'une colonne à l'autre avec la touche F6.

On passe de la gauche vers la droite avec TAB TAB. On passe de la droite vers la gauche avec TAB TAB TAB

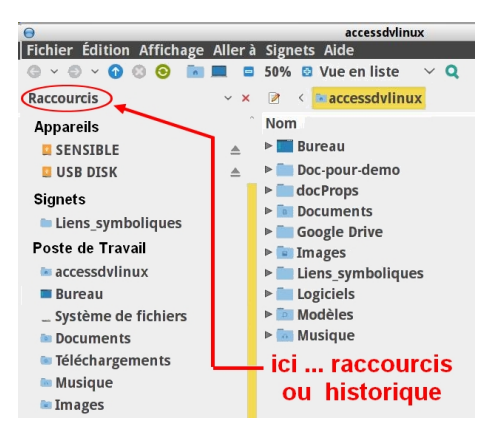

#### $D$  02 D 03

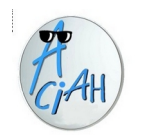

### **Chemin, arborescence**

Lancez le menu et descendez jusqu'à la ligne : Dossier personnel et validez avec Entrée. Vous arrivez à la racine de votre Dossier personnel.

Descendez jusqu'au dossier : **Images** et ouvrez avec **Entrée**. Descendez jusqu'au dossier : **Wallpapers (s'il existe)** et ouvrez-le avec **Entrée.**

Vous voyez alors un chemin comme ceci :

#### aciah **Images wallpapers**

On peut se promener sur ce chemin avec la souris. ou bien en faisant : **ALT + Flèche-Gauche** ou **Alt + Flèche-Droite** ou bien avec **: TAB à répétition ou MAJ + TAB**

**On revient au dossier personnel avec : ALT + Origine**

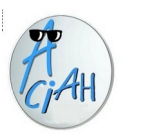

# **Les icônes du tableau de bord**

 On peut placer plusieurs tableaux de bord sur l'écran. Plusieurs icônes sont disponibles. En utilisant la souris elles peuvent lancer des logiciels. On y trouve … peut-être ...

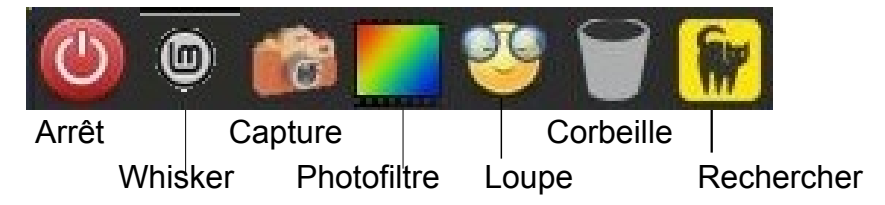

On retrouve ces logiciels dans le Menu Whisker qu'on peut lancer avec : **Win + L.**

On peut toujours ajouter des icônes aux tableaux de bord.

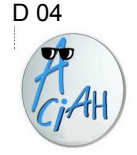

# **Origine, fin, déplacements rapides**

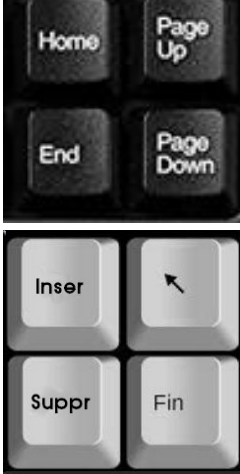

End : fin

Home : début, **ORIGINE** Page Up : montée rapide Page Down : descente rapide.

Ces touches permettent de se déplacer plus vite. Vous pouvez les essayer :

- dans votre dossier personnel,

- sur une ligne de texte,
- dans une page avec un texte assez long,
- dans un site internet,
- dans votre messagerie.

### D 06

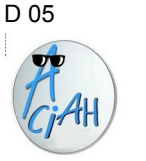

# **Voix vers Texte**

Pour transformer un texte dicté en texte écrit

- 1 lancer le Menu Whisker avec **Win + L .**
- 2 taper **Google-chrome** et valider avec **Entrée**

3 – taper **[https://textfromtospeech.com/fr/voice-to-text](http://textfromtospeech.com/fr/voice-to-text)** et valider avec Entrée

4 – il vous suffit de cliquer sur le triangle bleu, il devient un carré rouge et, si votre ordinateur est muni d'un micro, tout ce que vous dîtes sera retranscrit. Autrement il faut acheter un micro et le brancher sur votre ordinateur.

- Faire **ALT + i** pour imprimer le texte (ou cliquer sur le bouton)
	- **ALT + M** pour envoyer le texte par mail (ou cliquer sur le bouton)
	- **ALT + D** pour couper le son (ou cliquer sur le bouton)
	- **ALT + X** pour effacer ce qui a été écrit. (ou cliquer sur le bouton)

Amusez-vous, on peut installer ce logiciel en raccourci dans le menu

#### D 06 D 07

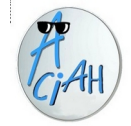

### **Zip, dézipper une archive**

Supposons qu'on ait le document ……… sorties.zip

**Méthode rapide** : - descendre sur : sorties.zip . Ne pas l'ouvrir Frapper la touche F10 alors le dossier … sorties se place dans : Dossier-dezip

### **Méthode classique** :

- descendre sur : sorties.zip . Ne pas l'ouvrir

Faire un clic-droit et choisir : *ouvrir avec gestionnaire d'archives ou avec Xarchiver.* Valider avec Entrée

- cliquer sur : extraire, en haut à gauche, puis sur extraire en bas
- cliquer sur : quitter. …. alors le dossier ... sorties …. se met dans le même dossier que : sorties.zip.

Une archive zip est une collection de documents, ou de fichiers qui ont été rassemblés dans un unique document appelé « archive ».

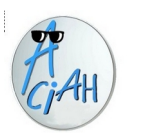

## **Zip, comment zipper <sup>c</sup>'est à dire faire une archive.**

Supposons qu'on ait le dossier VACANCES dans lequel se trouve le sousdossier : Venise qui comporte 50 photos. On veut faire une archive du dossier Venise. Pour cela on va travailler dans le dossier VACANCES.

- 1 lancer le menu, descendre sur le dossier personnel puis sur le dossier VACANCES. Ne pas l'ouvrir (donc ne pas valider)
- 2 faire un clic droit et choisir : ouvrir avec … gestionnaire Thunar. Valider
- 3 se déplacer avec les flèches jusqu'au dossier Venise, ne pas l'ouvrir

mais faire un clic-droit et choisir : Créer une archive Valider.

4 – vérifier qu'il est bien écrit : .zip et valider avec Entrée. Alors on obtient le fichier : *venise.zip* qui comporte les 50 photos

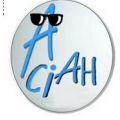

### **Installer un logiciel avec Synaptic**

(exemple avec Inkscape qui sert par exemple à modifier un .pdf)

- 1 lancer le menu Whisker en faisant : WIN + L
- 2 écrire : synaptic et valider avec Entrée.
- 3 on vous demande le mot de passe de l'ordinateur ; tapez-le et validez.
- 4 on se trouve directement dans la zone de recherche, écrivez alors le nom du logiciel ; ici *inkscape* et validez.
- 5 faites maintenant un

 clic-droit sur *inkscape*  et choisissez : sélectionner pour installation. Et validez. 6 – cliquez sur "Appliquer" (en haut) puis sur "Appliquer" (en bas). Le téléchargement se fait et le logiciel se place dans le menu Whisker.

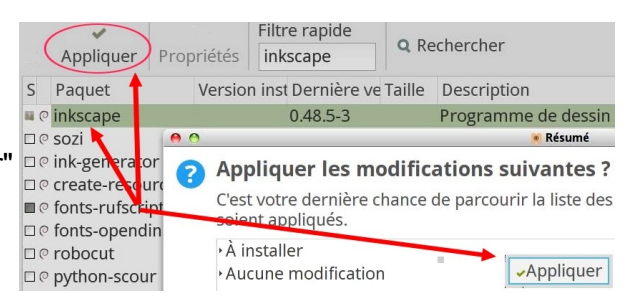

D 10

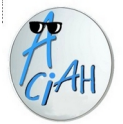

### **Vocabulaire informatique**

**Un ordinateur**, fixe ou portable, est un objet comportant une unité centrale, un écran et des périphériques. Dans l'unité centrale il y a une alimentation, un disque dur, de la mémoire, une pile et autres composants.

Pour commander un ordinateur on utilise **un système d'exploitation** : Les principaux sont : Windows, Linux ou Mac

Chaque système d'exploitation comporte des **logiciels** : des programmes pour le traitement des textes, la musique, les photos, l'accès à internet, et autres.

Pour accéder à internet et utiliser internet, il existe des **navigateurs** (fouineurs) Les principaux sont : Firefox, Edge, Chrome, Safari, Opéra, Midori, etc.

Pour trouver sur internet, les navigateurs offrent un **moteur de recherche**. Les principaux sont : Google, Startpage, Qwant, Lilo, Ecosia, etc. Startpage est le plus respectueux de vos données personnelles.

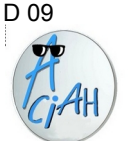

# **Hoax et fake news**

 Un Hoax est un canular informatique, souvent diffusé et re-diffusé de bonne foi. Appels à l'aide, pétitions maladroites, canulars destinés à causer du tort à une personne ou à une entreprise.

 Indépendamment de l'intérêt du message en lui-même, qui est souvent dénaturé, ce message comportant une liste d'adresses e-mail est un moyen simple pour les robots et diffuseurs de spam d'enrichir leurs bases de données et d'envoyer plus tard des messages piégés.

#### **Evitez de les transmettre à votre tour.**

Consultez les sites spécialisés :HoaxBuster, Hoax-Net, et Hoaxkiller qui luttent contre la propagation des canulars.

- **HoaxBuster.com** : pour discerner les vrais des faux (avec base de données des canulars).
- **HoaxKiller.fr** : moteur de recherche francophone de canulars.
- **Hoax-net.be** : démonte les rumeurs et canulars qui polluent le web
- **urlz.fr/dJAm** : des questions à se poser au sujet des fake news (fake news = fausses nouvelles)

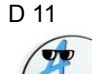

# **Mon cloud personnel**

[cozy.io](https://cozy.io/fr/) c'est l'assistant privé et protecteur de vos données personnelles. On peut l'utiliser directement par le biais de l'ordinateur. Cozy, c'est gratuit, à vie. Cozy c'est français, belle alternative aux géants américains.

 L'installation sur l'ordinateur est sans doute trop complexe pour une personne non voyante. Il vaut donc mieux se faire aider, en utilisant notre site internet : <https://aciah-linux.org/?article200#2>

 L'utilisation est facile pour une personne non voyante. On peut créer un dossier dans le dossier Cozy Drive DE L'ORDINATEUR et il se crée aussi dans le cloud. On peut enregistrer un fichier dans le dossier Cozy Drive de l'ordinateur et il s'enregistre aussi dans le cloud. On peut supprimer un fichier ou un dossier dans le dossier Cozy Drive de l'ordinateur et il est supprimé aussi dans le cloud.

 Il y a plein d'autres possibilités sur ce nuage qui n'appartient qu'à vous !! La banque, les mots de passe, les services. Vous ne pouvez avoir qu'un seul cozy par adresse. Mais si vous avez plusieurs adresses mail, vous pouvez avoir plusieurs clouds !